## HP Scanjet G3010 Installations- und Unterstützungsanleitung

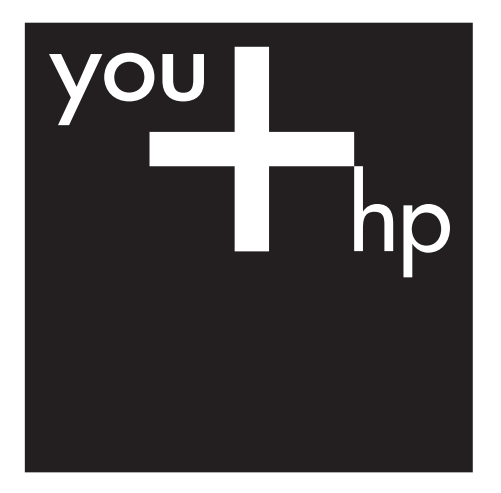

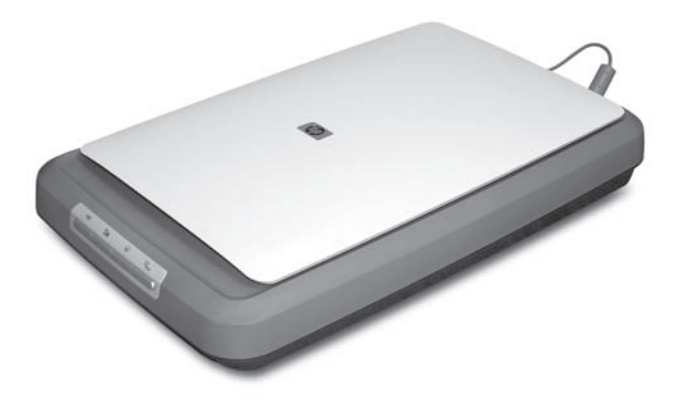

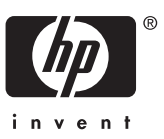

#### **Copyright und Lizenz**

© 2006 Copyright Hewlett-Packard Development Company, L.P.

Reproduktion, Anpassung oder Übersetzung nur nach vorheriger schriftlicher Genehmigung und nur im Rahmen der jeweiligen Copyright-Bestimmungen.

Die in diesem Dokument enthaltenen Informationen können ohne Vorankündigung geändert werden. Die Garantien für HP Produkte und Services werden ausschließlich in der

entsprechenden, zum Produkt und den Services gehörigen Garantieerklärung beschrieben. Aus dem vorliegenden Dokument sind keine weiter reichenden Garantieansprüche abzuleiten. HP übernimmt keine Haftung für technische oder redaktionelle Fehler oder Auslassungen in diesem Handbuch.

#### **Warenzeichen**

Microsoft und Windows sind eingetragene Marken der Microsoft Corporation.

## **Inhalt**

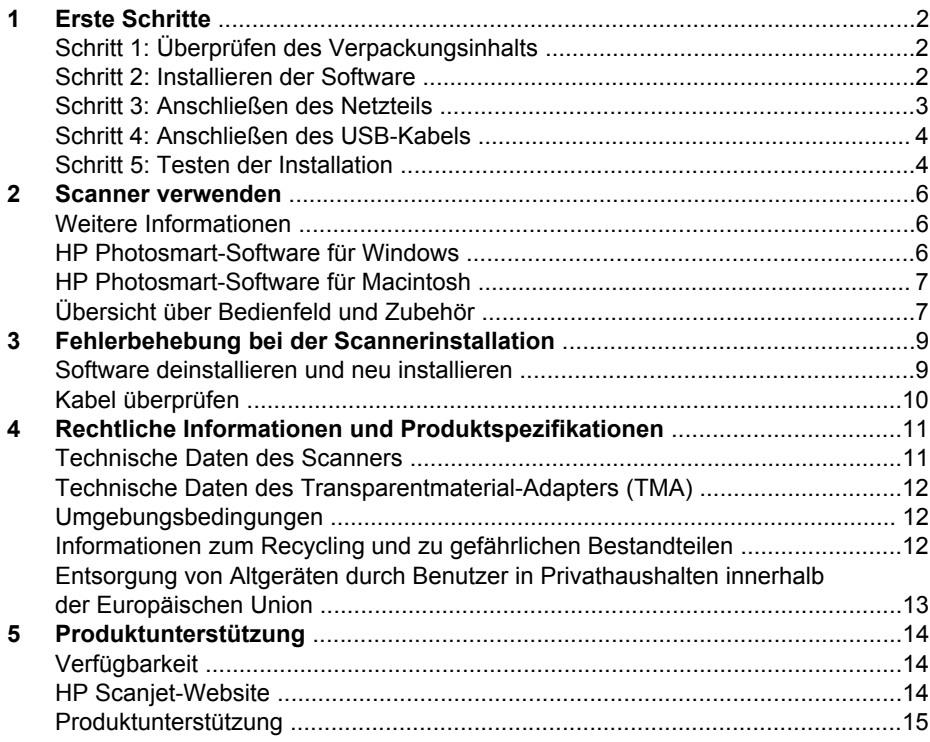

# <span id="page-3-0"></span>**1 Erste Schritte**

Gehen Sie zum Einrichten des Scanners wie folgt vor:

- Schritt 1: Überprüfen des Verpackungsinhalts
- Schritt 2: Installieren der Software
- [Schritt 3: Anschließen des Netzteils](#page-4-0)
- [Schritt 4: Anschließen des USB-Kabels](#page-5-0)
- [Schritt 5: Testen der Installation](#page-5-0)

## **Schritt 1: Überprüfen des Verpackungsinhalts**

Nehmen Sie die Scannerhardware aus der Verpackung. Stellen Sie sicher, dass alle Transportbänder entfernt wurden.

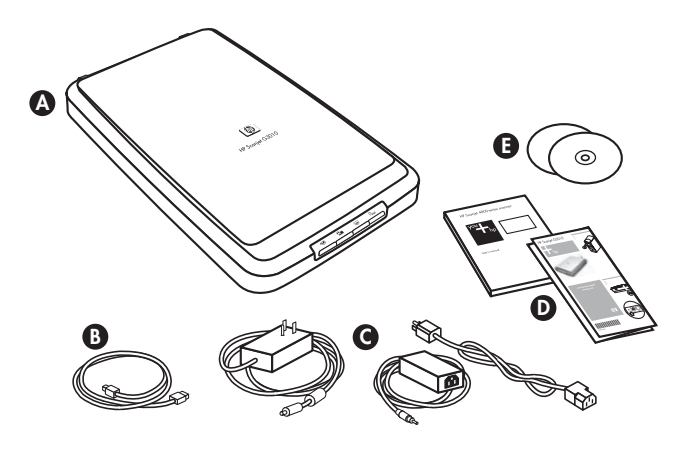

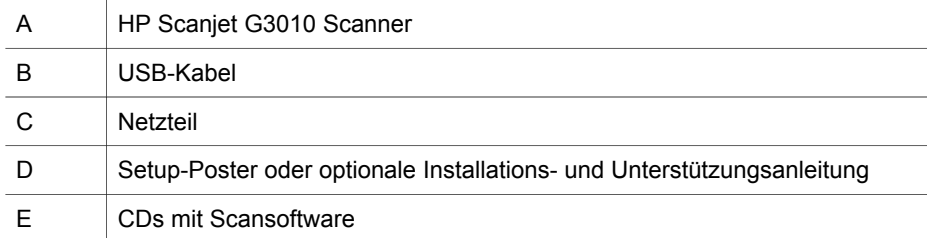

## **Schritt 2: Installieren der Software**

**Vorsicht** Falls Sie die Software auf einem Windows-Computer installieren, schließen Sie das USB-Kabel noch nicht an den Computer an. Warten Sie mit dem Anschluss des USB-Kabels, bis Sie die Scansoftware installiert haben. Falls Sie die Software auf einem Macintosh-Computer installieren, können Sie das USB-Kabel vor oder nach der Softwareinstallation anschließen.

<span id="page-4-0"></span>1. Legen Sie die im Lieferumfang des Scanners enthaltene HP Photosmart-CD in das CD-Laufwerk des Computers ein.

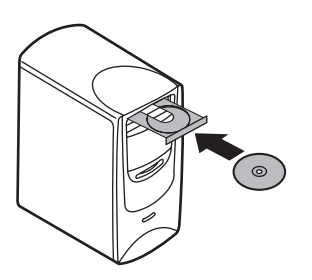

**Bei Installationen auf einem Windows-Computer:** Warten Sie, bis das Installationsdialogfeld angezeigt wird. Falls dieses nach einer Weile nicht angezeigt wird, lesen Sie die Informationen unter "*[Fehlerbehebung bei der](#page-10-0) [Scannerinstallation](#page-10-0)*" auf Seite 9 nach.

**Bei Installationen auf einem Macintosh-Computer:** Doppelklicken Sie zum Starten der Installation auf das CD-Symbol, das auf dem Desktop angezeigt wird.

2. Klicken Sie auf **Software installieren**, um die Scansoftware zu installieren. Folgen Sie den Anweisungen auf dem Bildschirm, bis die Installation der Scansoftware abgeschlossen ist.

## **Schritt 3: Anschließen des Netzteils**

Das am Netzteil befestigte Kabel wird in den Anschluss auf der Rückseite des Scanners gesteckt.

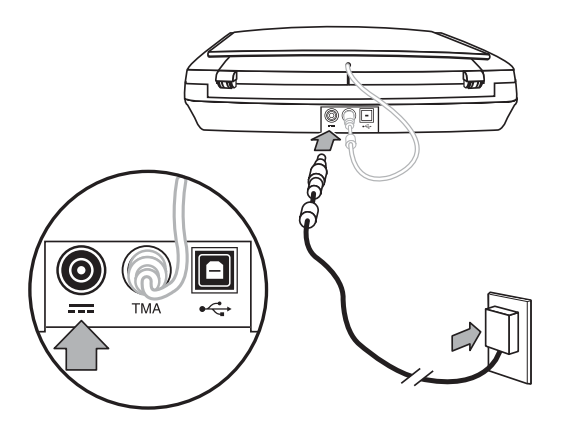

Zum Netzteil gehört außerdem ein Netzkabel, das an das Netzteil und an eine Netzsteckdose oder einen Überspannungsschutz angeschlossen wird.

- 1. Stecken Sie das Netzkabel in die Rückseite des Netzteils.
- 2. Schließen Sie das andere Ende des Netzkabels an eine Netzsteckdose oder einen Überspannungsschutz an.
- 3. Verbinden Sie das TMA-Kabel der Abdeckung mit dem Scannersockel.

## <span id="page-5-0"></span>**Schritt 4: Anschließen des USB-Kabels**

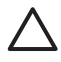

**Vorsicht** Bei einer Installation unter Windows müssen Sie darauf achten, dass Sie die HP Photosmart-Software installieren, bevor Sie den Scanner mit dem USB-Kabel an den Computer anschließen. Siehe "*[Schritt 2: Installieren](#page-3-0) [der Software](#page-3-0)*" auf Seite 2. Bei einer Installation auf einem Macintosh-Computer können Sie das USB-Kabel vor oder nach der Softwareinstallation anschließen.

Verwenden Sie zum Anschluss des Scanners an den Computer das mitgelieferte USB-Kabel.

1. Stecken Sie das quadratische Ende des Kabels in den Scanner.

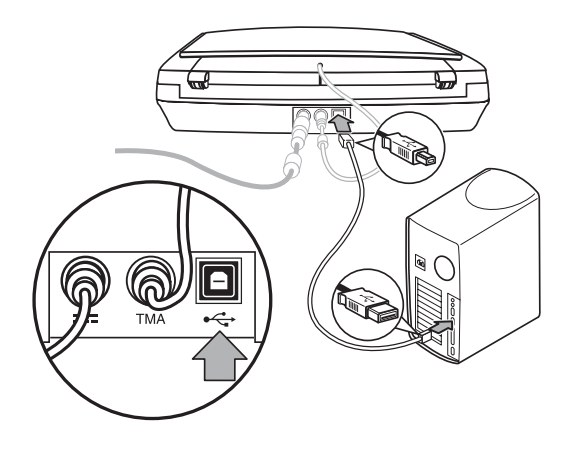

2. Schließen Sie das rechteckige Ende des Kabels an den Computer an.

## **Schritt 5: Testen der Installation**

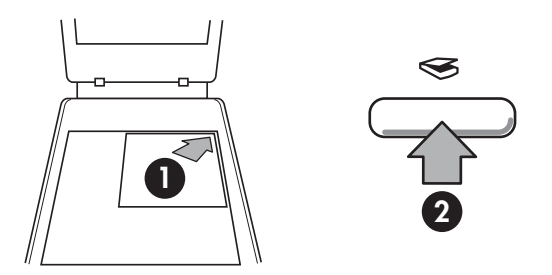

- 1. Legen Sie ein Foto oder ein Dokument auf das Scannerglas, und richten Sie dieses an der Referenzmarkierung auf dem Scanner aus.
- 2. Drücken Sie die Taste Scannen . Wenn Sie mit Hilfe von Windows-Software scannen, wird das Dialogfeld **Was möchten Sie scannen?** angezeigt. Folgen Sie den Anweisungen auf dem Bildschirm, um den Scanvorgang abzuschließen. Bei einem Scanvorgang mit Macintosh-Software wird die HP Scan Pro-Anwendung geöffnet und eine Vorschau des Scans angezeigt. Wenn Sie die Vorschau akzeptieren, wird das gescannte Bild an das in den Scannereinstellungen ausgewählte Ziel gesendet.

Falls das Dialogfeld **Was möchten Sie scannen?** oder das HP Scan Pro-Fenster nicht angezeigt wird, finden Sie unter "[Fehlerbehebung bei der](#page-10-0) *[Scannerinstallation](#page-10-0)*" auf Seite 9 Informationen zur Fehlerbehebung bei der **Installation** 

# <span id="page-7-0"></span>**2 Scanner verwenden**

Dieser Abschnitt enthält einen Überblick über den Scanner und seine Einsatzmöglichkeiten.

- Weitere Informationen
- HP Photosmart-Software für Windows
- **[HP Photosmart-Software für Macintosh](#page-8-0)**
- [Übersicht über Bedienfeld und Zubehör](#page-8-0)

## **Weitere Informationen**

Weitere Informationen zu Scanner und Software finden Sie in der Hilfedatei des Scanners. Wenn Sie die HP Photosmart-Software aus dem Lieferumfang des Scanners installiert haben, doppelklicken Sie auf dem Desktop auf das Symbol für das **HP Solution Center**, und klicken Sie dann auf **Hilfe und Unterstützung**. Klicken Sie im Abschnitt **Dokumentation** auf **Produktinformationen**.

**Macintosh Benutzer:** Wenn Sie Informationen zu den Scanverfahren benötigen, öffnen Sie die **HP Geräteverwaltung**, und klicken Sie auf das Fragezeichen unten im Dialogfeld.

## **HP Photosmart-Software für Windows**

Wenn Sie die HP Photosmart-Software für Windows installieren, werden zwei Symbole auf Ihrem Desktop angelegt. Über diese Symbole öffnen Sie Programme zum Scannen von Vorlagen und deren Bearbeitung.

Weitere Informationen zur Verwendung des **HP Solution Centers** und der **HP Photosmart-Software** finden Sie in der Hilfedatei des Scanners. Doppelklicken Sie auf dem Desktop auf das Symbol für das **HP Solution Center**, und klicken Sie dann auf **Hilfe und Unterstützung**. Klicken Sie im Abschnitt **Dokumentation** auf **Produktinformationen**.

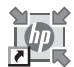

Mit HP Solution Center können Sie Bilder und Dokumente scannen. HP Solution Center bietet die folgenden Möglichkeiten:

- Ausführen von Scan- und Kopierfunktionen
- Zugreifen auf die Hilfe und auf Informationen zur Fehlerbehebung
- Zugreifen auf die HP Photosmart-Software zum Bearbeiten der Scans
- Ändern der Einstellungen und Standardeinstellungen

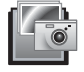

Mit dem HP Photosmart-Programm können Sie Ihre Bilder nach dem Einscannen bearbeiten, drucken, archivieren und anderen zur Verfügung stellen. Sie können HP Photosmart wahlweise über das Symbol auf dem Desktop oder über das HP Solution Center öffnen.

<span id="page-8-0"></span>So starten Sie einen Scan:

Doppelklicken Sie auf dem Desktop auf das Symbol **HP Solution Center**, klicken Sie auf die Registerkarte für den Scanner, und klicken Sie anschließend auf die gewünschte Aufgabe.

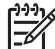

**Hinweis** Falls das Symbol **HP Solution Center** auf dem Desktop nicht vorhanden ist, klicken Sie auf **Start**, zeigen Sie auf **Programme** bzw. **Alle Programme**, dann auf **HP**, und klicken Sie anschließend auf **HP Solution Center**.

## **HP Photosmart-Software für Macintosh**

Wenn Sie die HP Scansoftware auf einem Macintosh installieren, stehen im Dock zwei Programme zur Verfügung: die HP Geräteverwaltung und HP Photosmart Studio. Mit diesen Programmen scannen Sie Vorlagen und bearbeiten diese.

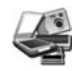

Mit der HP Geräteverwaltung können Sie Bilder und Dokumente scannen. Dieses Programm ermöglicht Folgendes:

- Ausführen von Scan- und Kopierfunktionen
- Zugreifen auf die Hilfe und auf Informationen zur Fehlerbehebung
- Zugreifen auf HP Photosmart Studio zum Bearbeiten der Scans
- Ändern der Einstellungen und Standardeinstellungen

Mit HP Photosmart Studio können Sie Ihre Bilder nach dem Einscannen bearbeiten, drucken, archivieren und anderen zur Verfügung stellen. Sie können HP Photosmart Studio über den Dock oder über das Menü **Anwendungen** der HP Geräteverwaltung öffnen.

## **Übersicht über Bedienfeld und Zubehör**

Dieser Abschnitt enthält eine Übersicht über das Bedienfeld des Scanners und den Transparentmaterial-Adapter (TMA).

- **Bedienfeldtasten**
- [Transparentmaterial-Adapter \(TMA\)](#page-9-0)

#### **Bedienfeldtasten**

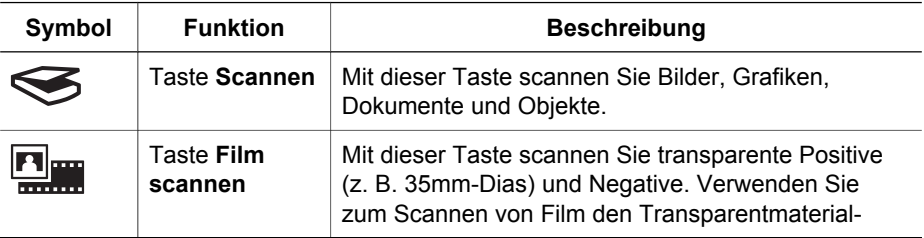

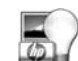

<span id="page-9-0"></span>(Fortsetzung)

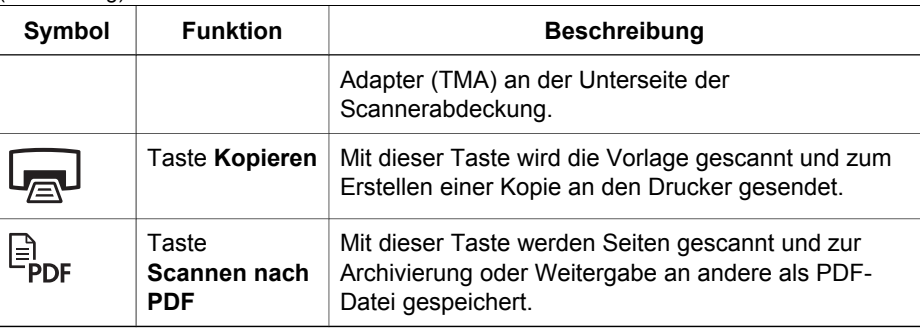

**Hinweis** Weitere Informationen zu den Standardfunktionen dieser Taste in **Formationen dieser Standardfunktionen** einer Macintosh-Umgebung finden Sie in der Hilfe des HP Scanjet-Scanners.

#### **Transparentmaterial-Adapter (TMA)**

Mit diesem Adapter können Sie 35-mm-Dias oder -Negative scannen. Weitere Informationen zum TMA finden Sie im Benutzerhandbuch des Scanners.

## <span id="page-10-0"></span>**3 Fehlerbehebung bei der Scannerinstallation**

In diesem Abschnitt finden Sie Lösungen für Installations- und Einrichtungsprobleme.

- Software deinstallieren und neu installieren
- [Kabel überprüfen](#page-11-0)

## **Software deinstallieren und neu installieren**

Eine unvollständige Softwareinstallation kann dazu führen, dass der Scanner nicht erkannt oder die Software nicht korrekt gestartet wird. Deinstallieren Sie die HP Scansoftware, und installieren Sie sie neu. Für die erneute Installation der HP Scansoftware benötigen Sie die CD mit der HP Photosmart-Software.

#### **Windows-Umgebung:**

- 1. Klicken Sie auf **Start**, dann auf **Einstellungen** und anschließend auf **Systemsteuerung** (klicken Sie unter Windows XP auf **Start** und anschließend auf **Systemsteuerung**).
- 2. Klicken Sie auf **Software**, und wählen Sie dann den Eintrag **HP Scanjet G3010** aus.
- 3. Klicken Sie auf **Entfernen**.
- 4. Klicken Sie auf **Software**, und wählen Sie dann den Eintrag **HP Photosmart** aus.
- 5. Ziehen Sie das USB-Kabel des Scanners vom Computer ab.
- 6. Installieren Sie die Software erneut von der CD mit der HP Photosmart-Software, die im Lieferumfang des Scanners enthalten war. Beim Einlegen der CD wird automatisch eine Installationsschnittstelle aufgerufen. Wählen Sie **HP Photosmart** als zu installierende Software aus.
- 7. Schließen Sie das USB-Kabel des Scanners nach der Softwareinstallation wieder an. Weitere Informationen finden Sie unter "*[Schritt 4: Anschließen des USB-](#page-5-0)Kabels*[" auf Seite 4](#page-5-0).

#### **Macintosh-Umgebung:**

1. Gehen Sie zu **Programme/Hewlett-Packard,** und öffnen Sie **HP Uninstaller**.

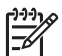

**Hinweis** Für die Deinstallation der Software benötigen Sie Administratorrechte.

- 2. Geben Sie bei entsprechender Aufforderung Ihren Benutzernamen und Ihr Kennwort ein. Das **HP Uninstaller**-Fenster wird geöffnet und führt die Produkte auf, die Sie deinstallieren können.
- 3. Wählen Sie das G3010-Produkt aus, und klicken Sie auf **Weiter**.
- 4. Folgen Sie den Anweisungen auf dem Bildschirm, um die Deinstallation abzuschließen.
- 5. Installieren Sie die Software erneut von der CD mit der HP Software, die im Lieferumfang des Scanners enthalten war. Nachdem Sie die CD eingelegt haben, wird ein CD-Symbol auf dem Desktop angezeigt. Klicken Sie auf dieses Symbol, um die Installation einzuleiten.

## <span id="page-11-0"></span>**Kabel überprüfen**

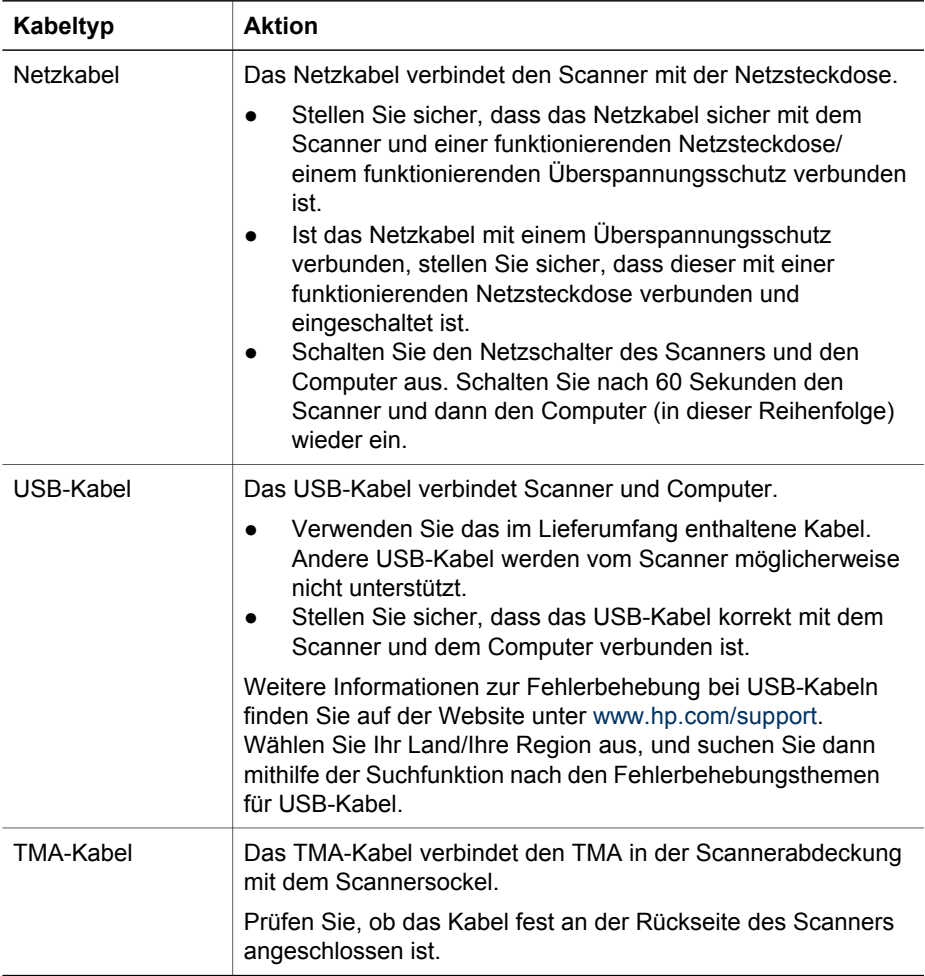

## <span id="page-12-0"></span>**4 Rechtliche Informationen und Produktspezifikationen**

Dieser Abschnitt enthält rechtliche Informationen und Produktspezifikationen für den HP Scanjet G3010 Fotoscanner und dessen Zubehör.

- Technische Daten des Scanners
- [Technische Daten des Transparentmaterial-Adapters \(TMA\)](#page-13-0)
- [Umgebungsbedingungen](#page-13-0)
- [Informationen zum Recycling und zu gefährlichen Bestandteilen](#page-13-0)
- [Entsorgung von Altgeräten durch Benutzer in Privathaushalten innerhalb der](#page-14-0) [Europäischen Union](#page-14-0)

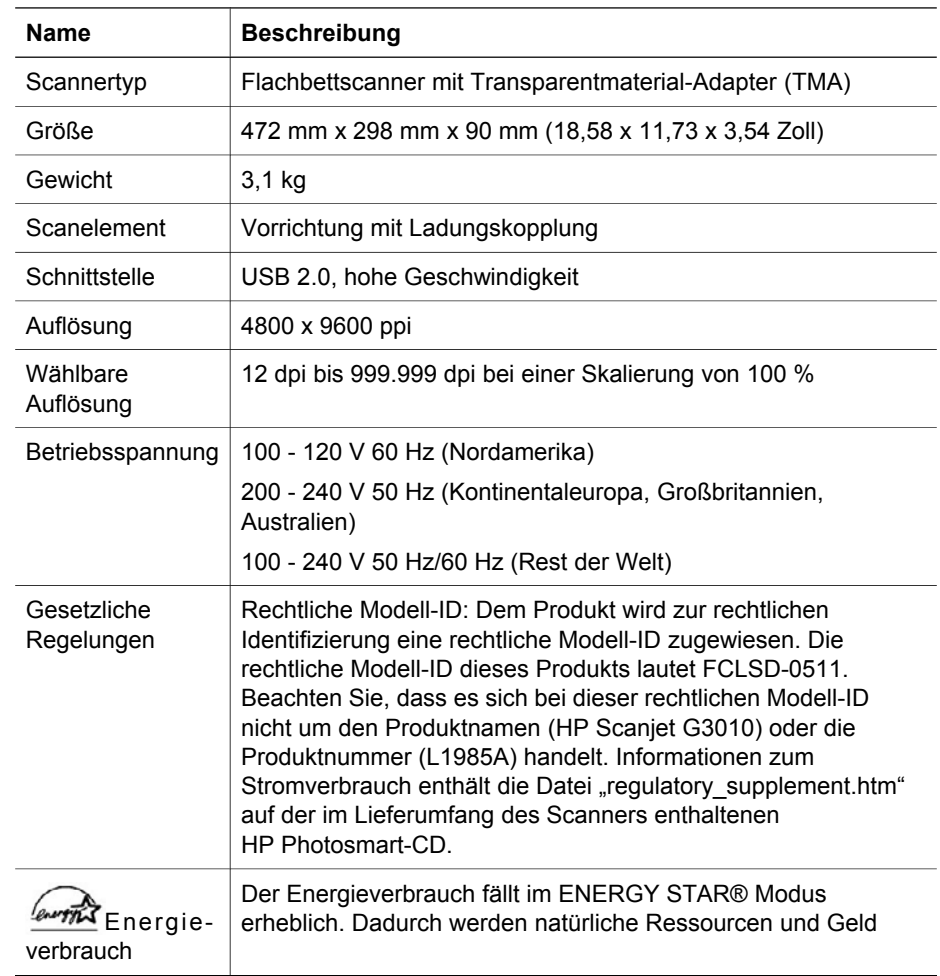

### **Technische Daten des Scanners**

<span id="page-13-0"></span>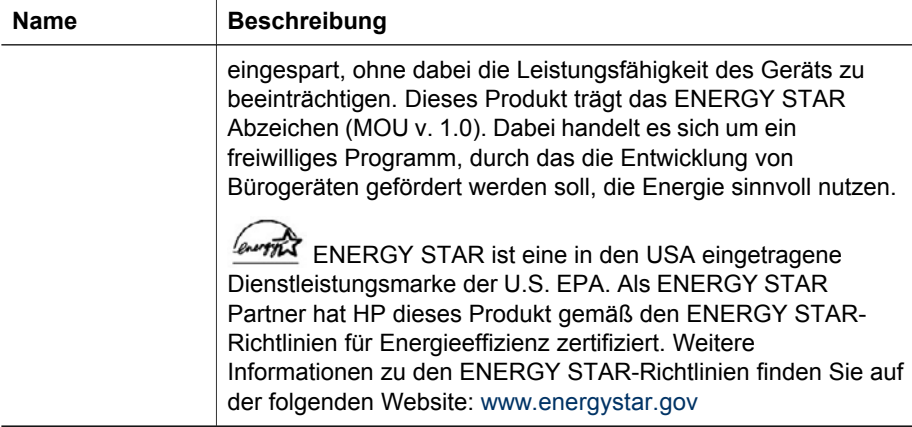

## **Technische Daten des Transparentmaterial-Adapters (TMA)**

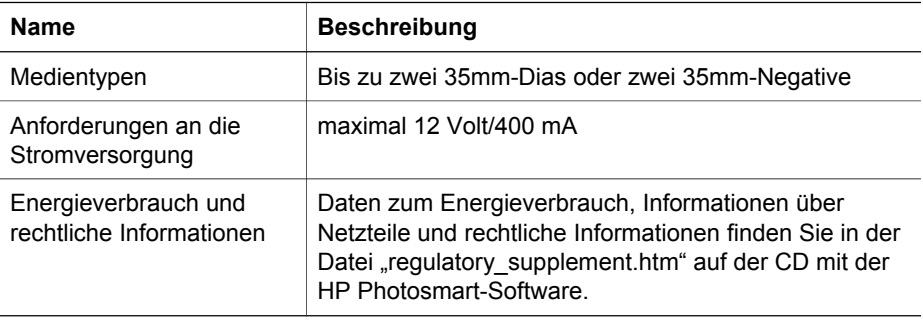

## **Umgebungsbedingungen**

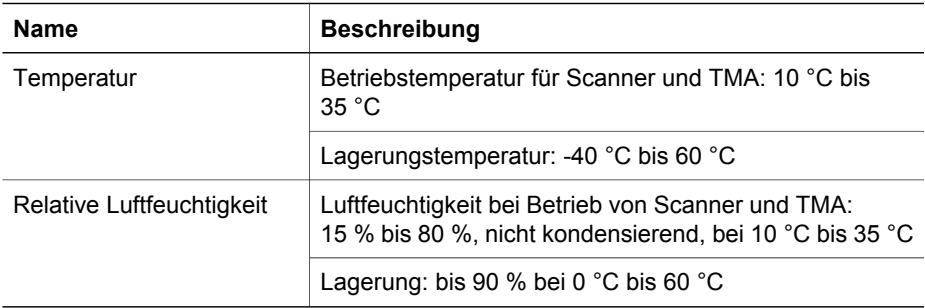

## **Informationen zum Recycling und zu gefährlichen Bestandteilen**

#### <span id="page-14-0"></span>**Recycling**

HP bietet für seine Produkte eine wachsende Anzahl von Rückgabe- und Recyclingprogrammen in vielen Ländern/Regionen und ist weltweit mit einigen der größten Recycling-Zentren für elektronische Produkte Partnerschaften eingegangen. Durch den Wiederverkauf einiger seiner beliebtesten Produkte schützt HP Ressourcen. Weitere Informationen zum Recycling von HP Produkten finden Sie unter folgender Adresse: [www.hp.com/hpinfo/globalcitizenship/environment/recycle/](http://www.hp.com/hpinfo/globalcitizenship/environment/recycle/) 

#### **Gefährliche Produktbestandteile**

Dieses HP Produkt enthält folgende Materialien, die einer speziellen Entsorgung bedürfen: Quecksilber im Leuchtelement des Scanners und im Transparentmaterial-Adapter (< 5 mg).

Weitere Informationen zum Recycling finden Sie unter [www.hp.com/go/recycle.](http://www.hp.com/go/recycle) Sie können sich auch an lokale Behörden oder an die Electronics Industries Alliance unter [www.eiae.org wenden.](http://www.eiae.org)

## **Entsorgung von Altgeräten durch Benutzer in Privathaushalten innerhalb der Europäischen Union**

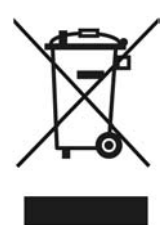

Dieses Symbol auf dem Produkt oder der Verpackung weist darauf hin, dass das Produkt nicht mit dem Hausmüll entsorgt werden darf. Es liegt in Ihrer Verantwortung, die Altgeräte zur Entsorgung an einer Recyclingsammelstelle für Elektro- und Elektronik-Altgeräte abzugeben. Das getrennte Sammeln und Recyceln von Altgeräten bei der Entsorgung dient dem Schutz natürlicher Ressourcen und gewährleistet, dass durch sachgerechtes Recycling die Gesundheit der Bevölkerung und die Umwelt geschützt werden. Weitere Informationen zu den Stellen, die Altgeräte zum Recycling entgegennehmen, erhalten Sie beim zuständigen Bezirksamt, bei der städtischen Müllabfuhr oder dem Geschäft, in dem Sie das Produkt erworben haben.

# <span id="page-15-0"></span>**5 Produktunterstützung**

In diesem Abschnitt werden die Optionen zur Produktunterstützung beschrieben.

- Verfügbarkeit
- HP Scanjet-Website
- [Produktunterstützung](#page-16-0)

## **Verfügbarkeit**

Für diesen Scanner stehen die folgenden Optionen zusätzlich zur Verfügung:

#### **Windows-Umgebung:**

- Wenn Sie verhindern möchten, dass Tasten versehentlich gedrückt werden, deaktivieren Sie sie mit dem Dienstprogramm zur Tastendeaktivierung. Sie können die Tasten mit diesem Dienstprogramm auch wieder aktivieren. Weitere Informationen über das Dienstprogramm zur Tastendeaktivierung finden Sie im Benutzerhandbuch des Scanners.
- Das Benutzerhandbuch des Scanners ist auch im CHM-Format erhältlich, das die meisten Bildschirmleseprogramme wiedergeben können. Wenn Sie diese Datei aufrufen möchten, doppelklicken Sie auf dem Desktop auf das Symbol für das **HP Solution Center**, und klicken Sie dann auf **Hilfe und Unterstützung**. Klicken Sie im Abschnitt **Dokumentation** auf **Produktinformationen**.

#### **Macintosh-Umgebung:**

- Wenn Sie verhindern möchten, dass Tasten versehentlich gedrückt werden, deaktivieren Sie sie mit dem Dienstprogramm zur Tastendeaktivierung. Sie können die Tasten mit diesem Dienstprogramm auch wieder aktivieren. Weitere Informationen über das Dienstprogramm zur Tastendeaktivierung finden Sie in der Hilfe zum HP Scanjet-Scanner.
- Die Hilfe zum HP Scanjet-Scanner steht in einem Format zur Verfügung, das von den meisten Bildschirmleseprogrammen wiedergegeben werden kann. Wenn Sie diese Datei aufrufen möchten, öffnen Sie die **HP Geräteverwaltung**, und klicken Sie auf das Fragezeichen unten im Dialogfeld.

Kunden mit Behinderungen erhalten Hilfe unter der Adresse [www.hp.com/hpinfo/community/accessibility/prodserv/](http://www.hp.com/hpinfo/community/accessibility/prodserv/) (nur in englischer Sprache).

## **HP Scanjet-Website**

Rufen Sie [www.hp.com](http://www.hp.com/sbso/busproducts_imaging.html ) auf, und wählen Sie Ihr Land/Ihre Sprache am oberen Rand der Seite aus. Wählen Sie auf der landesspezifischen Seite den Eintrag "Scanner" aus der Produktliste aus. Diese Website liefert eine Vielzahl von Informationen und Services:

- Lösungen für technische Probleme
- Tipps zur effizienten und kreativen Nutzung Ihres Scanners
- Updates für die HP Treiber und Software
- Produktregistrierung
- Abonnieren von Newslettern, Treiber- und Software-Updates und Support-Infos
- Kauf von HP Verbrauchsmaterialien und Zubehör

### <span id="page-16-0"></span>**Produktunterstützung**

Damit Sie das Leistungspotenzial Ihres HP Produkts voll ausschöpfen können, nutzen Sie bitte die folgenden HP Standardleistungen zur Produktunterstützung:

- 1. Konsultieren Sie die mit dem Produkt gelieferte Dokumentation.
	- Sehen Sie den Abschnitt zur Fehlerbehebung oder die elektronische Hilfe dieses Handbuchs/dieser CD durch.
	- Ziehen Sie die elektronische Hilfe innerhalb der Software zu Rate.
- 2. Besuchen Sie den **HP Online-Support** unter [www.hp.com/support,](http://www.hp.com/support) oder wenden Sie sich an Ihren Händler.

Der HP Online-Support steht allen Kunden von HP zur Verfügung. Hierbei handelt es sich um die schnellste Quelle für aktuelle Produktinformationen und fachkundige Unterstützung, die unter anderem Folgendes bietet:

- Schnellen E-Mail-Kontakt mit qualifizierten Spezialisten des Online-Supports
- Software- und Treiber-Updates für Ihr Produkt
- Nützliche Informationen zum Produkt und zur Fehlerbehebung bei technischen Problemen
- Proaktive Produkt-Updates, Warnhinweise vom Support und HP Newsletter (bei Registrierung des Produkts verfügbar)
- 3. **Wenden Sie sich telefonisch an HP.**
	- Die Support-Optionen und -Gebühren variieren je nach Produkt, Land und Sprache.
	- Die Gebühren und Richtlinien können sich ohne vorherige Ankündigung ändern. Bitte rufen Sie die Website unter [www.hp.com/support](http://www.hp.com/support) auf, um die neuesten Informationen einzusehen.

#### 4. **Zeitraum nach Ablauf der Garantie**

Nach Ablauf der beschränkten Garantie steht Ihnen die Online-Hilfe unter [www.hp.com/support](http://www.hp.com/support) zur Verfügung.

#### 5. **Erweitern oder Verlängern der Garantie**

Falls Sie die Garantie für Ihr Produkt erweitern oder verlängern möchten, wenden Sie sich an Ihren Händler oder informieren Sie sich über die HP Care Pack-Services unter [www.hp.com/support](http://www.hp.com/support).

6. Falls Sie bereits einen **HP Care Pack-Service** erworben haben, prüfen Sie bitte die Support-Bedingungen in Ihrem Vertrag.